# Kennwörter in Cisco VSM-Konfigurationsbeispiel ändern/zurücksetzen  $\overline{\phantom{a}}$

## Inhalt

**Einführung Voraussetzungen** Anforderungen Verwendete Komponenten Admin-Kontokennwort auf dem VSM 7.x-Server zurücksetzen VSOM 7.2 oder höher VSOM 7.0 Zurücksetzen des Root-Kontokennworts auf VSM 6.x-Server für GUI-Anmeldung Ändern des lokalen Admin-Kennworts für VSM 7.x Ändern des CLI-Root-Kennworts für VSM 6.x

## Einführung

In diesem Dokument wird erläutert, wie Sie die Kennwörter für das grafische Benutzerinterface (GUI) und das CLI-Anmeldekonto auf einem Cisco Video Surveillance Server (VSM) 6.x/7.x zurücksetzen.

## Voraussetzungen

### Anforderungen

Für dieses Dokument bestehen keine speziellen Anforderungen.

### Verwendete Komponenten

Die Informationen in diesem Dokument basieren auf den Cisco Video Surveillance Server 6.x und 7.x

Die Informationen in diesem Dokument wurden von den Geräten in einer bestimmten Laborumgebung erstellt. Alle in diesem Dokument verwendeten Geräte haben mit einer leeren (Standard-)Konfiguration begonnen. Wenn Ihr Netzwerk in Betrieb ist, stellen Sie sicher, dass Sie die potenziellen Auswirkungen eines Befehls verstehen.

## Admin-Kontokennwort auf dem VSM 7.x-Server zurücksetzen

### VSOM 7.2 oder höher

Mit VSM 7.2 wird ein Skript hinzugefügt, um das Kennwort des Admin-Benutzers für den Video Surveillance Operation Manager (VSOM) auf den Standard-Admin zurückzusetzen.

 Schritt 1: Stellen Sie über eine Anwendung wie putty eine Secure Shell (SSH)-Sitzung zum Cisco Video Surveillance-Server her, und authentifizieren Sie sich mit dem localadmin-Konto.

Schritt 2: Führen Sie den Befehl sudo su - aus, um in den Superuser-Modus zu wechseln.

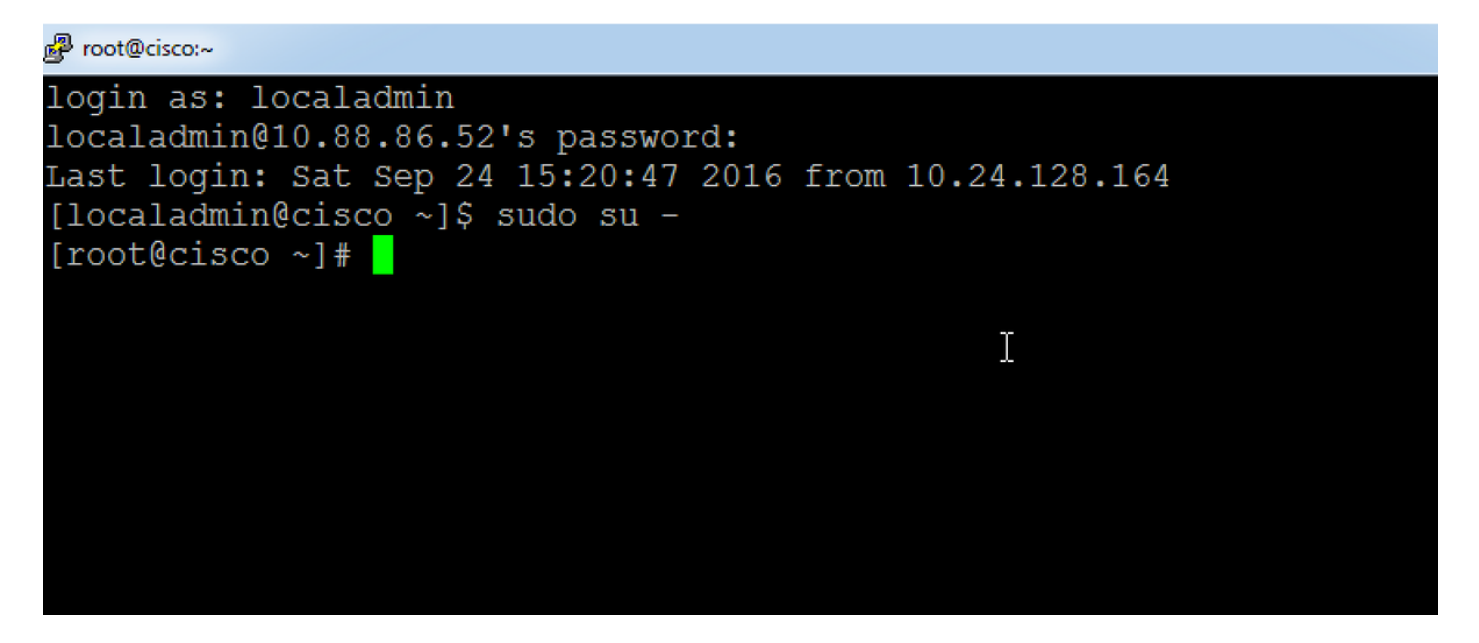

Schritt 3: Führen Sie den angegebenen Befehl aus, um das Kennwort zu ändern.

#### Linux:~ # /usr/BWhttpd/vsom\_be/db/resetAdminUser.sh

Dadurch wird das Kennwort in admin geändert.

 Schritt 4: Melden Sie sich bei der GUI-Schnittstelle des VSOM an, um das Kennwort in das gewünschte Kennwort zu ändern.

### VSOM 7.0

Wenn Sie das Admin-Kennwort für VSOM vergessen haben, setzen Sie das Kennwort auf Cisco123 zurück, indem Sie sich bei der VSOM-Server-Befehlszeile als 'localadmin' anmelden und die folgenden Schritte ausführen:

Schritt 1: Einrichten einer SSH-Sitzung für den Cisco Video Surveillance-Server über eine Anwendung wie putty und Authentifizieren mit dem lokalen Admin-Konto.

Schritt 2: Führen Sie den Befehl sudo su - aus, um in den Superuser-Modus zu wechseln.

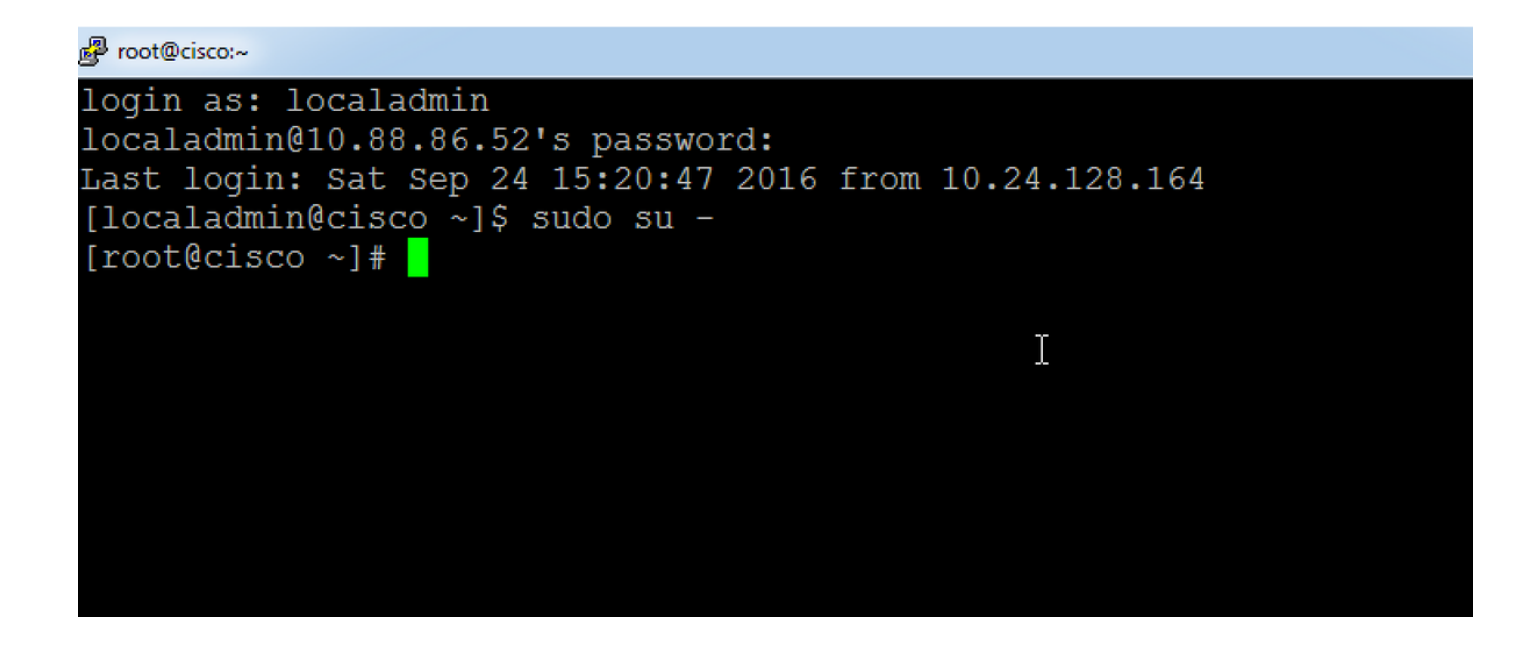

Schritt 3: Führen Sie den angegebenen Befehl aus, um das Kennwort zu ändern.

#### linux:~ # /usr/BWhttpd/vsom\_be/db/mysql/bin/mysql -S /usr/BWhttpd/vsom\_be/db/mysql/data/mysql.sock vsom -e "update userInfo set PASSWORD = 'f591bf1b4decb98d39089f5d6261e0 7' wobei NAME = 'admin';"

Dadurch wird das Kennwort für das Administratorkonto für VSOM in Cisco123 geändert .

### Zurücksetzen des Root-Kontokennworts auf VSM 6.x-Server für GUI-Anmeldung

Das GUI-Root-Kennwort für VSM 6.x unterscheidet sich vom CLI Linux-Root-Anmeldungskennwort.

Schritt 1: Einrichten einer SSH-Sitzung für den Cisco Video Surveillance-Server über eine Anwendung wie putty und Authentifizieren mit dem Root-Konto. Das Standardkennwort für das root-Konto ist secur4u.

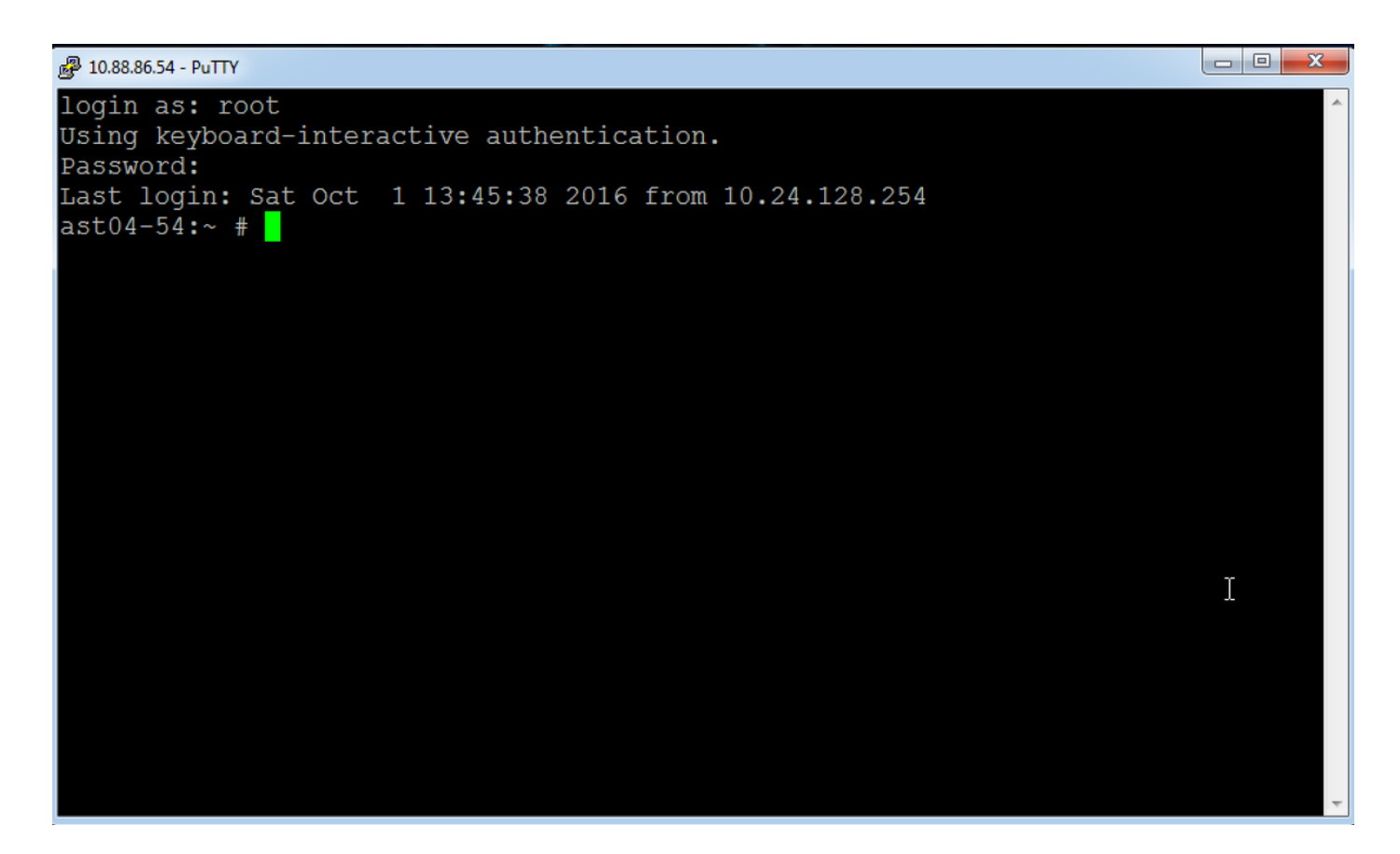

Schritt 2: Stellen Sie eine Verbindung mit mysql her, und führen Sie den Befehl mysql aus.

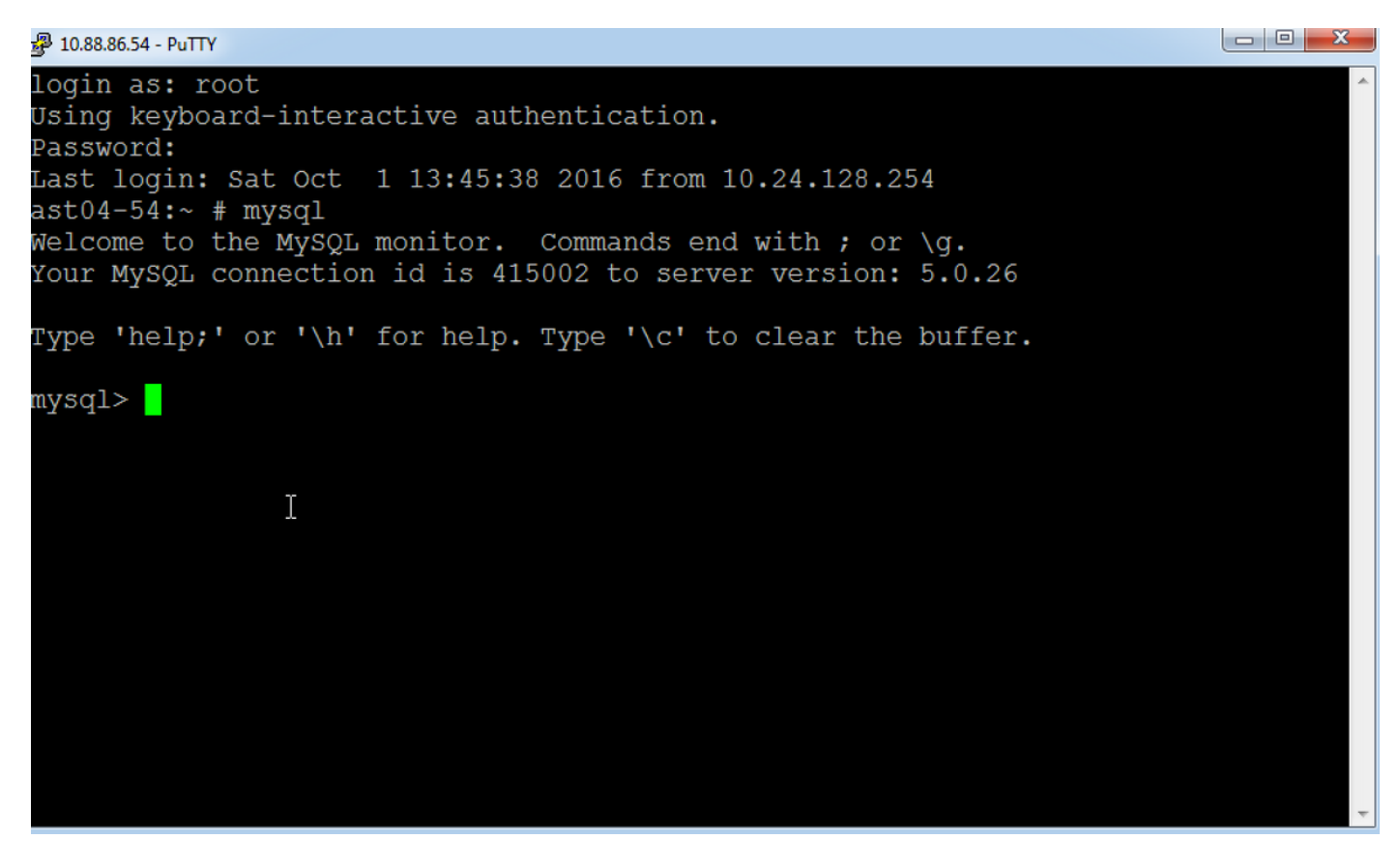

Sie sehen die mysql-Eingabeaufforderung wie in der Abbildung dargestellt.

Schritt 3: Stellen Sie über den Befehl use bas eine Verbindung zur Basisdatenbank her.

```
ast04-54:~ # mysql
Welcome to the MySQL monitor. Commands end with ; or \q.
Your MySQL connection id is 415007 to server version: 5.0.26
Type 'help;' or '\h' for help. Type '\c' to clear the buffer.
mysql>
mysql> use bas;
Database changed
mysq1 > 0
```
Schritt 4: Ändern Sie das Kennwort für das Root-Konto mithilfe der angegebenen Befehle:

#### update bas\_users set password ="7dd163e61a2c9505e4cd914ac28ded7e" wobei id = 1;

Dieser Befehl ändert das Kennwort in secur4u.

oder

### update bas\_users set password ="f591bf1b4decb98d39089f5d66261e07" wobei id = 1;

Mit diesem Befehl wird das Kennwort in Cisco123 geändert.

### Ändern des lokalen Admin-Kennworts für VSM 7.x

Schritt 1: Einrichten einer SSH-Sitzung für den Cisco Video Surveillance-Server über eine Anwendung wie putty und Authentifizieren mit dem localadmin-Konto.

Schritt 2: Geben Sie den Befehl passwd ein, geben Sie das aktuelle Kennwort und anschließend das neue Kennwort ein.

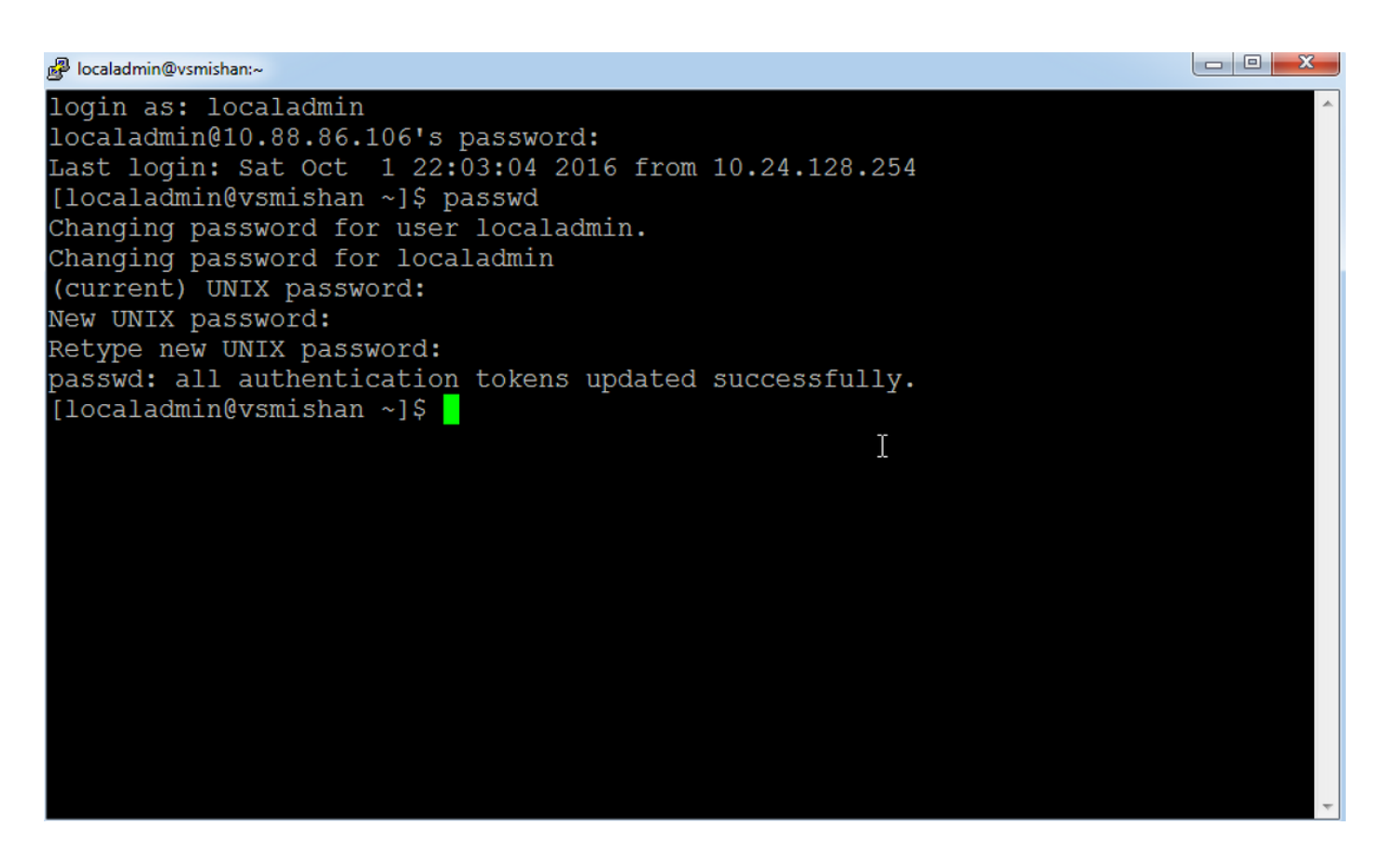

### Ändern des CLI-Root-Kennworts für VSM 6.x

Das CLI-Root-Passwort für die Anmeldung bei Linux auf VSM 6.x unterscheidet sich vom GUI-Root-Anmeldungskennwort.

Schritt 1: Einrichten einer SSH-Sitzung für den Cisco Video Surveillance-Server mit einer Anwendung wie putty und Authentifizierung mit dem Root-Konto. Das Standardkennwort für das root-Konto ist secur4u.

Schritt 2: Verwenden Sie den Befehl passwd, um das Root-Kennwort zu ändern.

#### 10.88.86.54 - PuTTY

login as: root Using keyboard-interactive authentication. Password: Last login: Sat Oct 1 14:06:38 2016 from 10.24.128.254  $\frac{1}{2}$  ast04-54: $\sim$  # passwd Changing password for root. New Password: Reenter New Password: Password changed.  $ast04-54:-$  #

 $\mathbf I$